# Let's Dance Cards

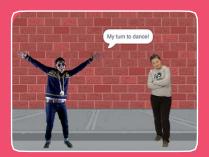

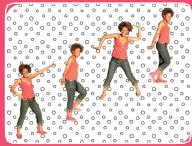

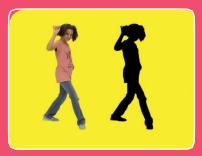

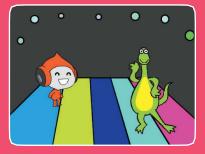

Design an animated dance scene with music and dance moves.

# Let's Dance Cards

Try these cards in any order:

- Dance Sequence
- Dance Loop
- Play Music
- Take Turns
- Starting Position
- Shadow Effect
- Interactive Dance
- Color Effect
- Leave a Trail

# **Dance Sequence**

Make an animated dance.

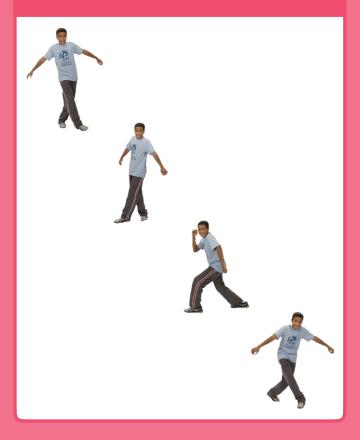

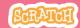

### **Dance Sequence**

scratch.mit.edu

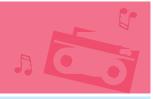

#### **GET READY**

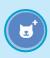

Choose a dancer.

moves.

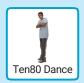

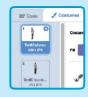

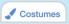

Click the Costumes tab to see the different dance moves.

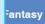

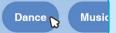

To see just the dance sprites, click the Dance category at the top of the Sprite Library.

#### **ADD THIS CODE**

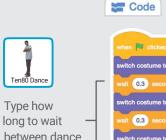

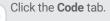

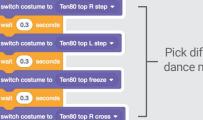

Pick different dance moves.

#### **TRY IT**

Click the green flag to start. —

wait 0.3 seconds

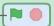

# Dance Loop

Repeat a series of dance steps.

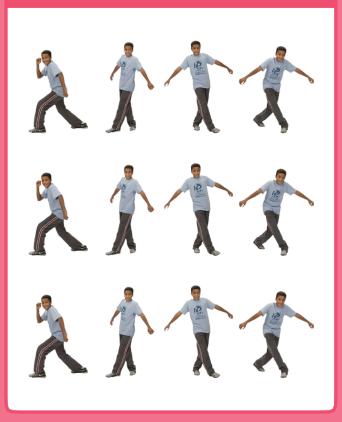

### **Dance Loop**

scratch.mit.edu

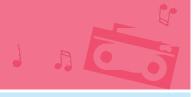

#### **GET READY**

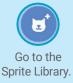

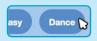

Click the **Dance** category.

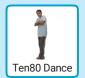

Choose a dancer.

#### **ADD THIS CODE**

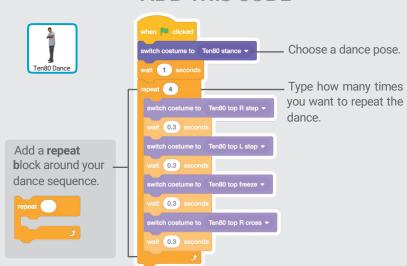

#### **TRY IT**

Click the green flag to start.

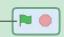

# Play Music

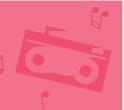

Play and loop a song.

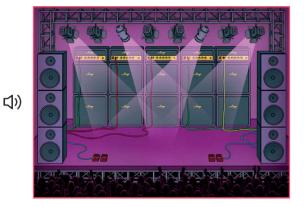

## **Play Music**

scratch.mit.edu

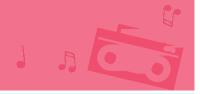

#### **GET READY**

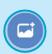

Choose a backdrop.

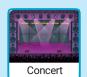

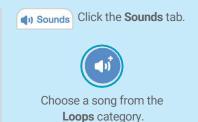

#### **ADD THIS CODE**

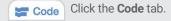

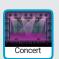

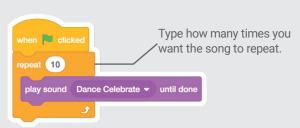

#### **TIP**

Make sure to use play sound Dance Celebrate v until done (not start sound Dance Celebrate v

or else the music won't finish playing before it begins again.

### Take Turns 1

Coordinate dancers so that one begins after the other finishes.

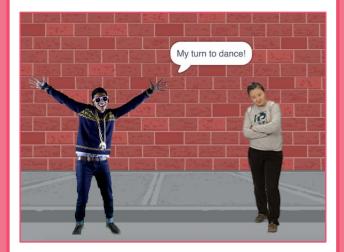

### **Take Turns**

scratch.mit.edu

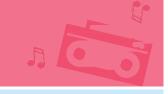

#### **GET READY**

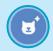

Choose two dancers from the Dance category.

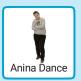

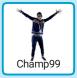

### ADD THIS CODE

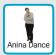

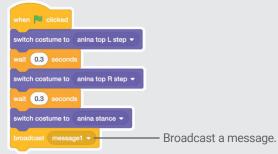

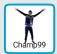

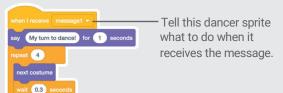

#### **TRY IT**

Click the green flag to start. —

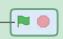

# **Starting Position**

Tell your dancers where to start.

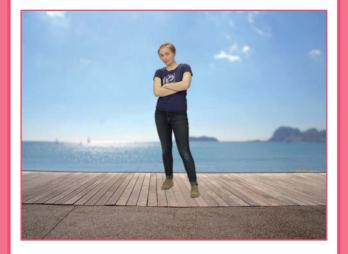

# **Starting Position**

scratch.mit.edu

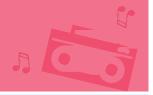

#### **GET READY**

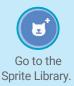

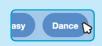

Click the **Dance** category.

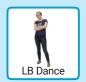

Choose a dancer.

#### **ADD THIS CODE**

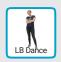

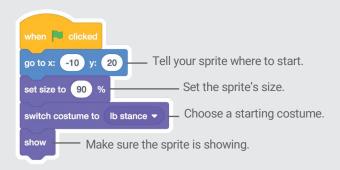

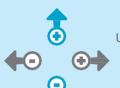

TIP

Use go to x: y:

to set a sprite's position on the Stage.

**x** is the position on the Stage from left to right.

y is the position on the Stage from top to bottom.

**Shadow Effect** 

Make a dancing silhouette.

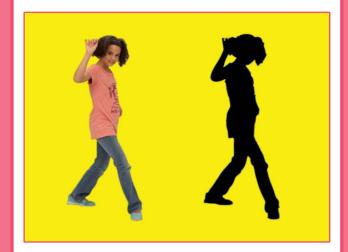

### **Shadow Effect**

scratch.mit.edu

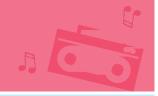

#### **GET READY**

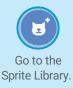

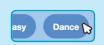

Click the **Dance** category.

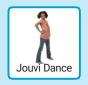

Choose a dancer.

#### **ADD THIS CODE**

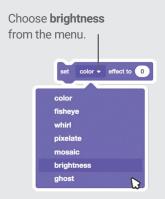

Set the brightness to **-100** to make the sprite completely dark.

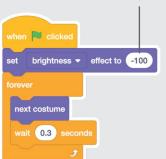

#### **TRY IT**

Click the green flag to start.

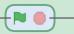

- Click the stop sign to stop.

## **Interactive Dance**

Press keys to switch dance moves.

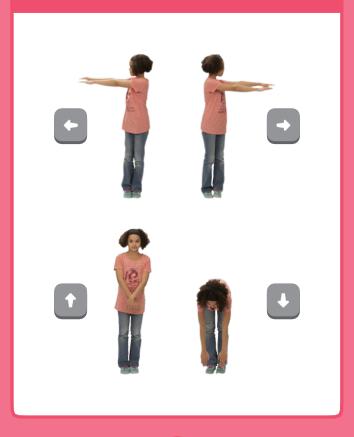

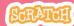

### **Interactive Dance**

scratch.mit.edu

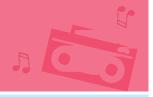

#### **GET READY**

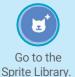

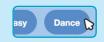

Click the **Dance** category

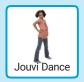

Choose a dancer.

#### **ADD THIS CODE**

Choose a different key to press for each dance move.

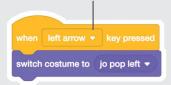

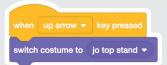

Pick a dance move from the menu.

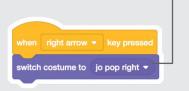

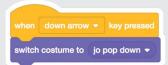

#### **TRY IT**

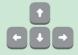

Press the arrow keys on your keyboard.

### Color Effect

Make the backdrop change colors.

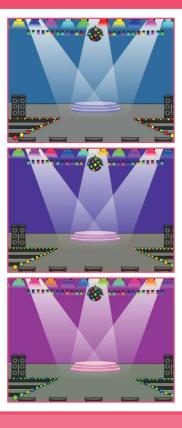

### **Color Effect**

scratch.mit.edu

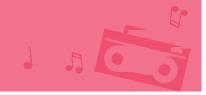

#### **GET READY**

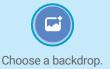

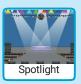

#### **ADD THIS CODE**

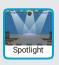

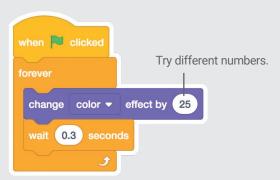

#### **TRY IT**

Click the green flag to start. —

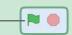

### Leave a Trail

Stamp a trail as your dancer moves.

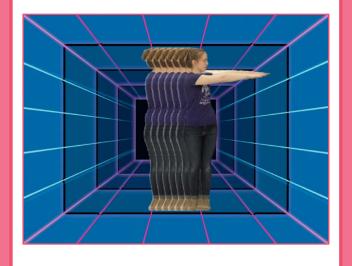

### Leave a Trail

scratch.mit.edu

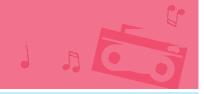

#### **GET READY**

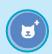

Choose a dancer from the Dance category.

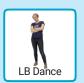

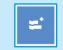

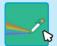

Click the **Extensions** button, and then click **Pen** to add the blocks.

#### **ADD THIS CODE**

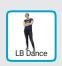

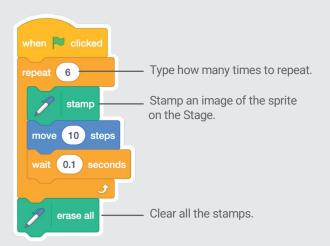

#### **TRY IT**

Click the green flag to start.